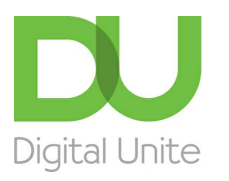

# Inspiring POSITIVE CHANGE through digital skills

#### $\blacksquare$ [Print](https://digitalunite.com/node/271/printable/print)

Within a few weeks of opening to everybody, social network Google+ – or Google Plus – had accumulated 10 million users, and this number soon doubled. While the number of people using Google + regularly is still lower than established Facebook, registrations continue at an incredible rate. All newly registered Google users, such as those signing up for a Gmail account - receive a basic Google Plus profile.

It's easy to join Google+ so why not try it out and see if it's a site you enjoy using?

See our guide What is [Google](http://digitalunite.com/guides/social-networking-blogs/google-plus/what-google-plus) Plus? for more information.

#### **You'll need:**

- a computer with an internet connection
- an email account set up and ready to send and receive emails.

#### **Follow these step-by-step instructions to join Google+**

**Step 1:** Go to the [Google+](http://plus.google.com/) website. All sign ins for any Google application are all one sign in. If you have a Google account, sign in, if not, click on **Create an account** at the bottom of the page.

**Step 2:** You will be taken to a screen called 'Create a new Google account', where you need to fill in your Name, preferred Username, Password, Birthday, Gender, Mobile Phone and Other email address. You will also need to agree to Google's terms and conditions. Follow the on-screen instructions.

**Step 3:** When you have set up an account with Google, continue to sign into Google +.

**Step 4:** When you first log into Google+ you will need to setup a profile to get the best out of the utility. Click on **Create Profile**.

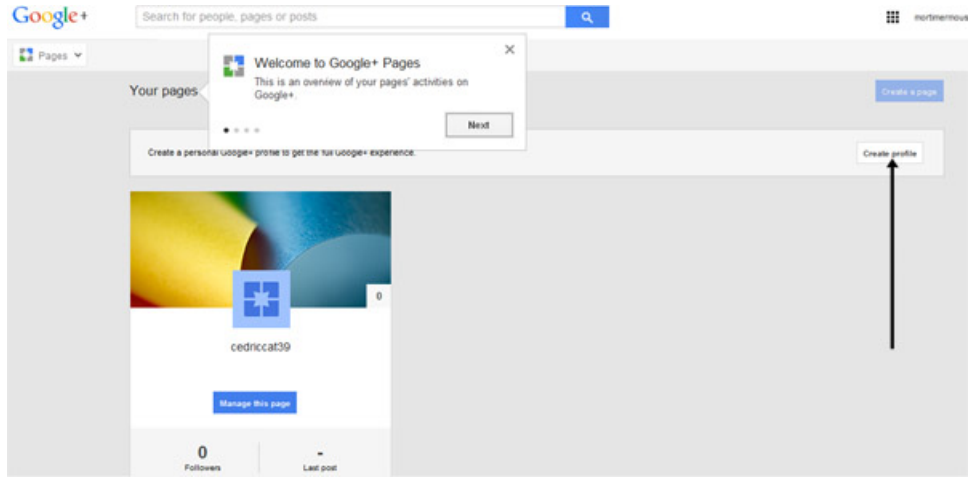

**Step 5:** Complete your personal information and a username that everyone will see. Click **Upgrade**.

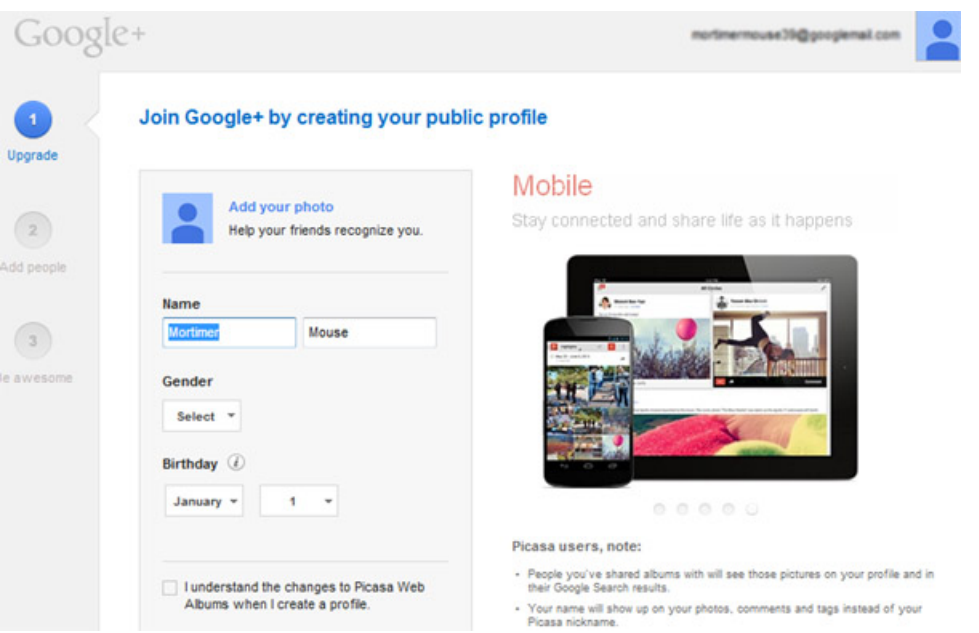

**Step 6:** On the next page, Google+ will ask you if you want to add anyone that it thinks you might know to your friends list. Complete if you want to, otherwise just click **Next**.

**Step 7:** The next page then ask you if you want to follow other pages that might interest you. Again, choose if you wish or click **Continue**. It may prompt you if you don't pick anything at this point, but continue anyway.

**Step 8:** You now have the opportunity to add a photo to your profile. You can either Snap a photo with your webcam or you can upload a photo from your computer. Click on your choice and follow the onscreen prompts to upload your picture. You can see how you will look to the outside world from the preview in the right hand side of the screen.

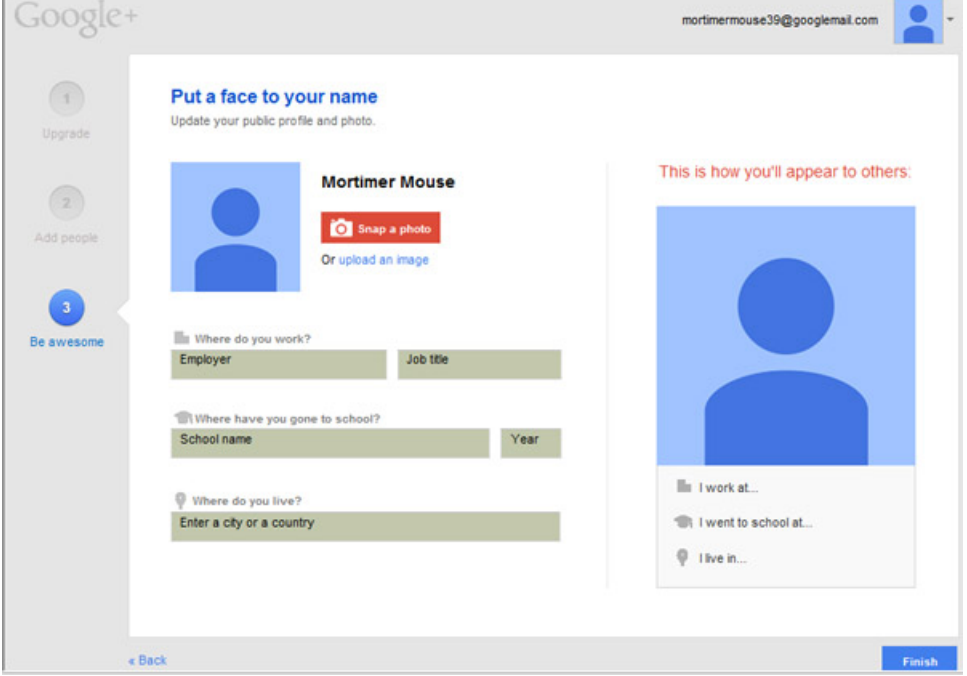

**Step 9:** Once you have uploaded a picture you may also like to complete further information about yourself such as where you went to school or where you work If you don't want to complete this, just click **Finish**.

**Step 10:** You are now ready to start using Google+.

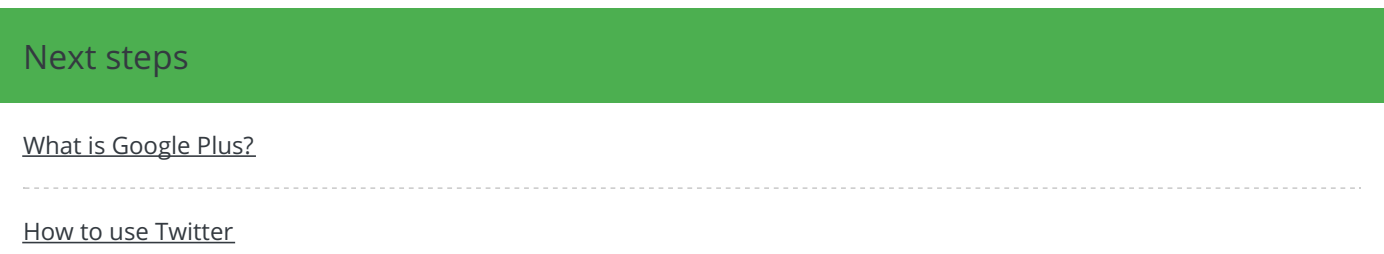

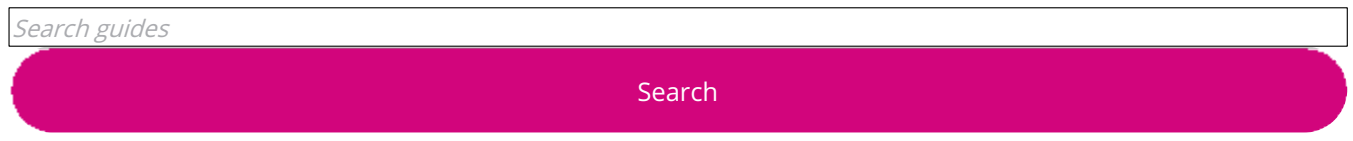

## Remote Digital Championing!

Guides covering some tips and techniques for providing remote support to learners, an increasingly important service in times of social isolation.

Find out [more](https://www.digitalunite.com/news-reviews/covid-19-how-help-others-remote-digital-champion)

### Free how-to guides for your website

Why not add our award-winning and extensive range of digital skills guides to your website?

Find out [more](https://digitalunite.com/digital-unites-guides-your-website-0)

### Start a Digital Champion movement!

Could your workplace do with developing its digital skills? With funded membership opportunities currently available, now is the perfect time for organisations to join our Digital Champions Network.

Find out [more](https://digitalunite.com/what-we-do/digital-champions-network)

#### Subscribe to our newsletter

Join our mailing list to receive the latest news, offers and expert insights from our team.

First name

Last name

Submit